## **به نام خدا**

## **آموزش تخلیه اطالعات استاتیک از طریق** wifi

**درگام اول باید از طریق** WIFI **کامپیوتر به وای فای جی پی اس اتصال پیدا کنید.**

**بعد از اتصال در مرورگر کامپیوتر در نوار جستجو باال** 10.1.1.1 **را تایپ و اینتر کنید در صفحه باز شده شما باید یوزر و پسورد دستگاه را وارد ، که در اکثر جی پی اس ها** admin**(** با حروف کوچک**( میباشد را وار نمایید بعد از زدن دکمه** LOGIN**وارد تنظیمات جی پی اس می شوید .**

**در این مرحله باید از سربرگ** RECORD DATA **وارد شده و گزینه** DOWNLOAD DATA **راانتخاب کنید.**

**در قسمت** data select **تاریخ مورد نظر را انتخاب کرده و لیست کارهای استاتیک همان روز برای شما نمایان میشود و در آخر شما میتوانید فایل های مورد نظرتان رادانلود کنید.**

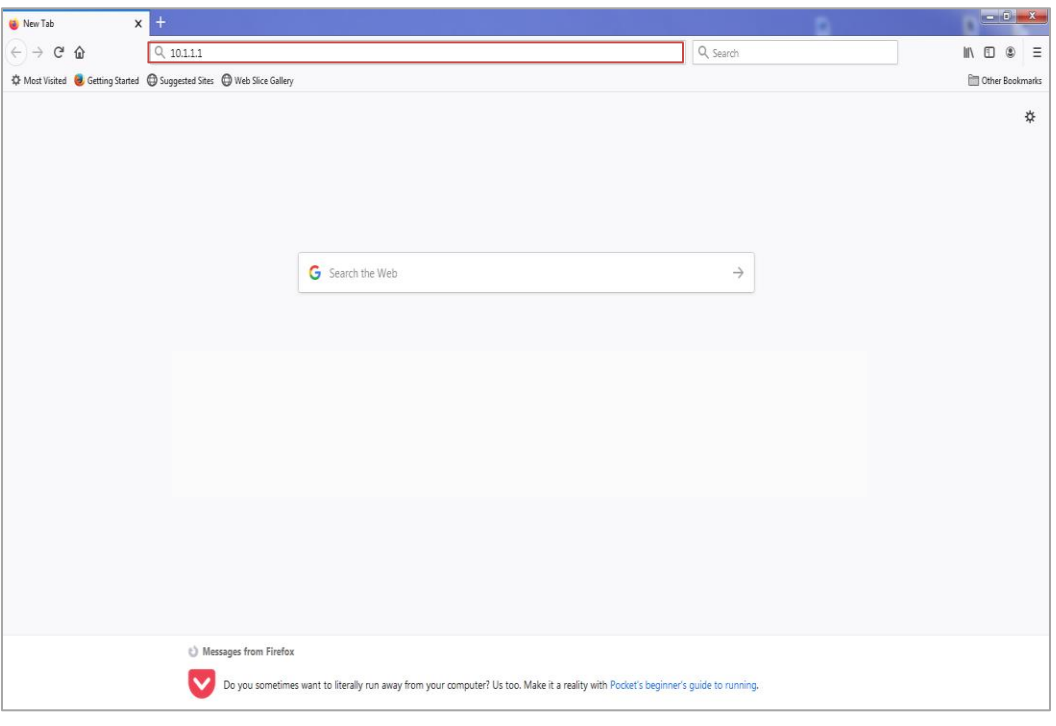

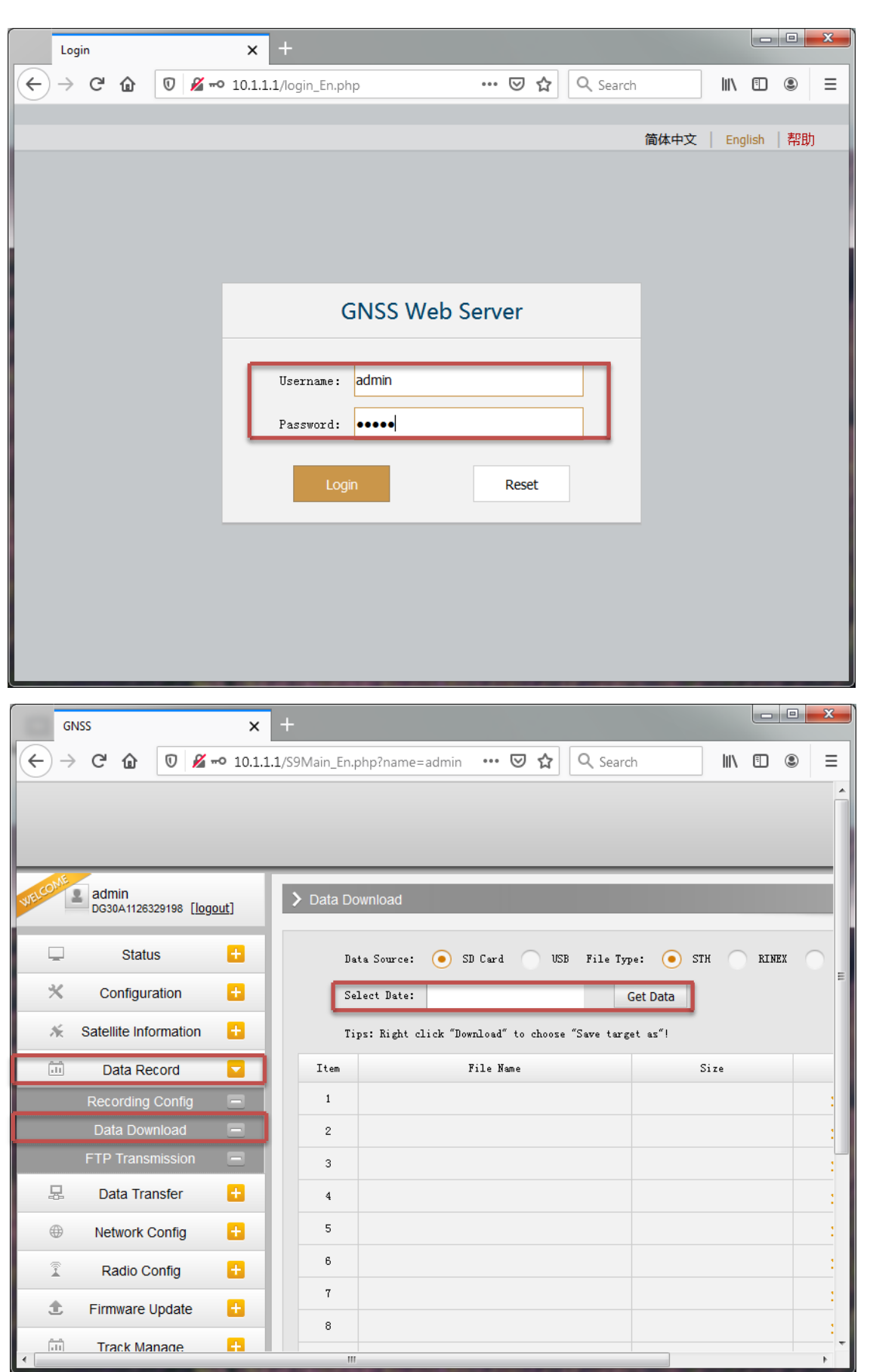